# **2 Getting Started**

The main window displays all statewide contracts. Please note that you have access to ALL contracts and functionality is based on permission level. These contracts are imported into FieldManager by HQ Construction Admin. The list can be filtered or sorted to only see the contracts that you are working on.

Double-click on the contract you wish to open. Once you open your contract you will be able to perform all the functions along the left side of the screen as they pertain to your contract. Each of these will be discussed in this document.

### **2.1 Logging on to FieldManager Software**

You must log onto NDOT's Citrix Server to access FieldManager Software.

- 1. Go to NDOT's SharePoint Homepage and click on the **iPD Log-In (Citrix XenApp)** link (Figure 2-1). This will bring up the Citrix Login window (Figure 2-2).
- 2. The Logon type will always be *"Explicit"* and your User name and Password is the same as logging into your primary office computer. The Domain will always be *"nvdot"*.

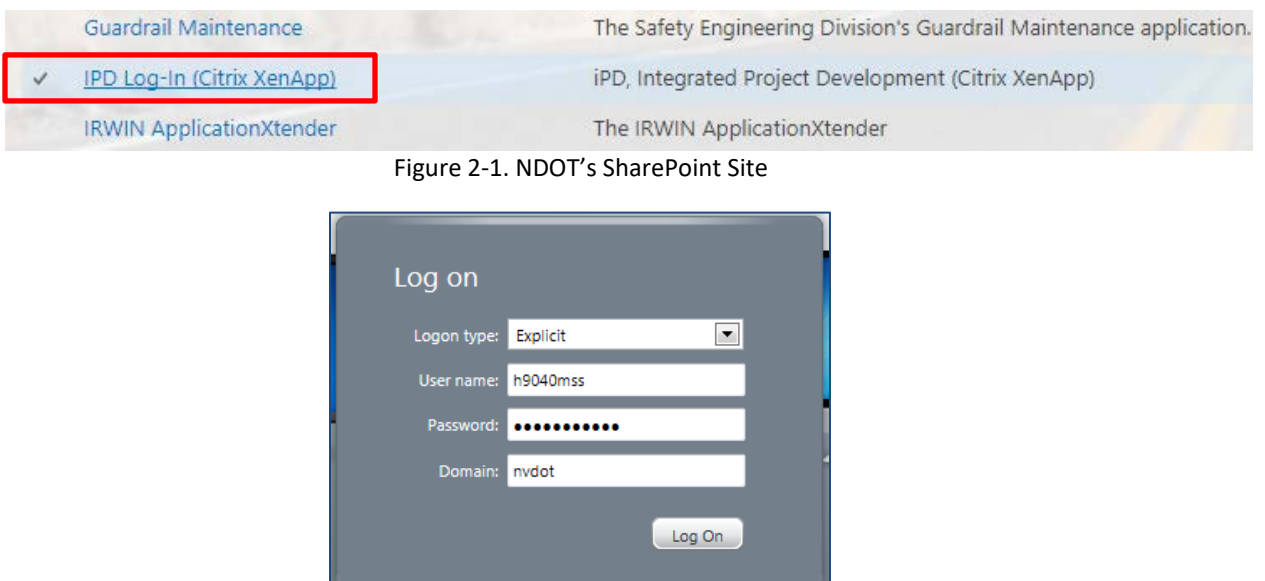

Figure 2-2 Citrix Login Window

3. Once you are connected to NDOT's Citrix Server you can login to FieldManager Software. Do so by clicking on the FieldManager logo (Figure 2-3).

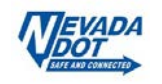

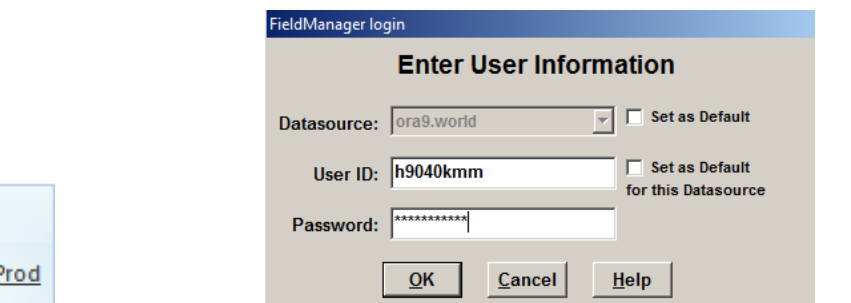

FieldManager

Figure 2-3. FieldManager Logo Figure 2-4. FieldManager Login Window

- 4. Enter your FieldManager User ID (same ID as logging onto your computer, example: h9040xxx) and the password you have set for FieldManager (Figure 2-4). Click **Ok**.
- **Note:** FieldManager will time out after 15 minutes of inactivity. The program does not give a time out warning.
- 5. If this is the first-time logging into FieldManager your password will be assigned by HQ Construction Admin Section. Please call 775.888.7460 to make sure you have been properly set up and added to the software. After you log on for the first time you will be prompted to change your password (Figure 2-5). Click **OK**.

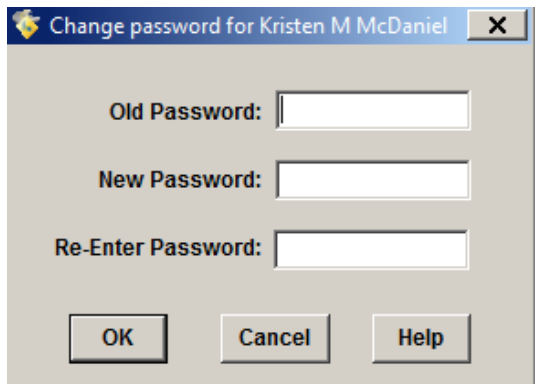

Figure 2-5. FieldManager Change Password Window

# **2.2 Understanding the Application Window and Toolbar**

When you start FieldManager, the Application Window displays and remains displayed as long as FieldManager is running. Figure 2-6 shows the different components of the FieldManager Application Window.

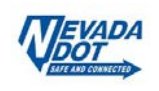

|                                                         | $\Box$<br>$\mathsf{x}$<br>FieldManager (Contract: 03576)                                                                |                                                                                                    |               |                                                       |  |  |  |  |  |  |  |  |  |
|---------------------------------------------------------|----------------------------------------------------------------------------------------------------|----------------------------------------------------------------------------------------------------|---------------|-------------------------------------------------------|--|--|--|--|--|--|--|--|--|
| Edit View<br><b>Utilities</b><br>Window<br>Help<br>File |                                                                                                    |                                                                                                    |               |                                                       |  |  |  |  |  |  |  |  |  |
| П۰<br>Clock                                             | 똅<br>⊛<br>阊<br>ΔĴ<br>嚼<br>12<br>Y<br>甴<br>Import - FB Export - FB Cont Status<br>MultCont I<br>Sort<br>Print<br>Refresh |                                                                                                    |               |                                                       |  |  |  |  |  |  |  |  |  |
|                                                         | Contracts                                                                                                    |                                                                                                    |               | $\Box$<br>$\vert x \vert$<br>$\overline{\phantom{a}}$ |  |  |  |  |  |  |  |  |  |
| Filter: < Show All><br>ntract ID:<br><b>Menu Bar</b>    |                                                                                                    |                                                                                                    |               |                                                       |  |  |  |  |  |  |  |  |  |
|                                                         | ract ID                                                                                                    | Window<br><b>Contract Descript</b><br><b>Managing Office Comments</b><br>Closed                      | <b>Access</b> | Prime C ▲                                             |  |  |  |  |  |  |  |  |  |
| Contractors                                             | 03576                                                                                                    | 1.5<br>H 2" IN. PL/<br>906 1.5" COLDMILL WITH 2" PLAIN0                                              | Working       | <b>AGGREGATE INDUSTRIES</b>                           |  |  |  |  |  |  |  |  |  |
| Ìд.                                                     | 03577                                                                                                    | <b>Toolbar</b><br>Title Bar<br>B"<br><b>TMIX BITUM</b><br>903 3" COLDMILL, 3" PBS SURF/No            | Working       | <b>LAS VEGAS PAVING CORP</b>                          |  |  |  |  |  |  |  |  |  |
| IDRs                                                    | 03578                                                                                                    | PERMANENT WASHOE VALLEY WIND WARNING SYSIC-910<br>PERMANENT WASHOE VALLINO                           | Working       | <b>PAR ELECTRICAL CONTR</b>                           |  |  |  |  |  |  |  |  |  |
| $\infty$                                                | 103580                                                                                                    | US 93 BOULDER CITY BYPASS PART 1. PACKAGE 3<br>C-916 US 93 BOULDER CITY BYPANO                       | Working       | FISHER SAND & GRAVEL                                  |  |  |  |  |  |  |  |  |  |
| Diaries                                                 | 103581                                                                                                    | MICROSURFACE EXISTING ROADWAY<br>C-902 MICROSURFACE EXISTING FINO                                    | Working       | <b>INTERMOUNTAIN SLURRY</b>                           |  |  |  |  |  |  |  |  |  |
| 盈                                                       | 03582                                                                                                    | REVISE STRIPING AND CONSTRUCT RAISED ISLANDC-911 REVISE STRIPING & CONSTINO                          | Working       | SIERRA NEVADA CONSTR                                  |  |  |  |  |  |  |  |  |  |
| Items                                                   | 03583                                                                                                    | US95 NW PHASE 3A<br>C-926 US 95 NW PHASE 3A<br><b>No</b>                                             | Working       | <b>LAS VEGAS PAVING CORP</b>                          |  |  |  |  |  |  |  |  |  |
| ல                                                       | $\blacksquare$ 103584                                                                                                   | 1/2 INCH CHIP SEAL<br>C-915 CHIP SEAL ON US 95, AMARINO                                              | Working       | <b>VSS INTERNATIONAL DBA</b>                          |  |  |  |  |  |  |  |  |  |
| Materials                                               | 03585                                                                                                    | CONSTRUCT FOUR LANE CONTROLLED ACCESS<br>No                                                          | Working       | <b>ROAD &amp; HIGHWAY BUILDE</b>                      |  |  |  |  |  |  |  |  |  |
|                                                         | 03586                                                                                                    | <b>Window Display</b><br>STORM DRAINS DROP INLETS AT CLEAR CRK.US<br><b>SNo</b>                      | Working       | <b>MKD CONSTRUCTION INC</b>                           |  |  |  |  |  |  |  |  |  |
| Stockpiles                                              | 02507                                                                                                    | COMPTRUCT FENCE WITH CATTLE GUARDS<br>łENo.<br><b>Area - Contracts list</b>                          | Working       | SIERRA NEVADA CONSTR                                  |  |  |  |  |  |  |  |  |  |
| 團                                                       | 103<br><b>Application</b>                                                                                               | <b>UCT SIDWALK.STEPS ,AND PED SIGNAL</b><br><b>DNo</b>                                               | Working       | <b>GRANITE CONSTRUCTIOI</b>                           |  |  |  |  |  |  |  |  |  |
| Estimates                                               | lo:                                                                                                    | window<br>NNo<br>LLING AND PLACING PLANTMIX                                                          | Working       | <b>LAS VEGAS PAVING CORP</b>                          |  |  |  |  |  |  |  |  |  |
| 喀                                                       | <b>Toolbar</b><br>n.                                                                                                    | UCT PASSING LANES & SLOPE FLATTENIN<br>ENo                                                           | Working       | A&K EARTHMOVERS INC                                   |  |  |  |  |  |  |  |  |  |
| Cont Mode                                               | 103                                                                                                    | <b>JUCT LANDSCAPE &amp; AESTHETICS</b><br>--lCNo<br><b>2521 9521 11</b><br><b>LANDOON LANDALOTIE</b> | Working       | Q&D CONSTRUCTION INC                                  |  |  |  |  |  |  |  |  |  |
| $\overline{R}$                                          | 03592                                                                                                    | 2 INCH PLANTMIX BITUMINOUS OVERLAY<br>C-911 SR823 PLANTMIX OVERLAY No                                | Working       | SIERRA NEVADA CONSTR                                  |  |  |  |  |  |  |  |  |  |
| Misc                                                    | <b>Status Bar</b>                                                                                                    | <b>2 INCH PLANTMIX OVERLAY</b><br>C-904 SR722 PLANTMIX OVERLAY<br><b>No</b>                          | Working       | <b>A&amp;K EARTHMOVERS INC</b>                        |  |  |  |  |  |  |  |  |  |
|                                                         |                                                                                                    | <b>DRAINAGE IMPROVEMENTS REPAVE MAINT, YARD</b><br>C-301 MAINTENANCE YARD IMPRONO                    | Working       | <b>REMINGTON CONSTRUC</b>                             |  |  |  |  |  |  |  |  |  |
| Inguiries                                               | ποροσ                                                                                                    | SEISMIC RETROFIT & REHAB OF STRUCTURES<br>C-907 SEISMIC RETROFIT & REHAEN0                           | Working       | <b>GRANITE CONSTRUCTIOL</b>                           |  |  |  |  |  |  |  |  |  |
| Rows 1 to 18 of 37                                      |                                                                                                    |                                                                                                    | ora9.world    | h9040kmm                                              |  |  |  |  |  |  |  |  |  |
|                                                         |                                                                                                    |                                                                                                    |               |                                                       |  |  |  |  |  |  |  |  |  |

Figure 2-6. FieldManager Application Window Components – Contracts List Window

Within the Application Window, there is a large central area known as the window display area. This is the area where FieldManager windows open when FieldManager commands are invoked.

Along with the Window Display area, there are several other elements of the Application Window:

• **Menu Bar:** Contains names to click on to display drop-down lists of commands. • **Window Toolbar:** Changes as the window display changes, showing only those commands that can be invoked for the active window. Clicking the down arrow beside the *Contract Status* toolbar button on the Window Toolbar will display *fly-out* buttons for accessing specific inquiries appropriate to the active window. • **Application** Remains static; or constant, regardless of where the user is in the **Toolbar:** vertical particle in other words, it always displays the same buttons no system. In other words, it always displays the same buttons no matter what commands are being invoked. Click these buttons to work with specific contract information; for example, click IDRs to access the Inspector's Daily Reports. • **Title Bar:** Contains standard Windows controls for minimizing, maximizing, and closing the window. • **Status Bar:** Changes depending on what the user is doing, offering helpful

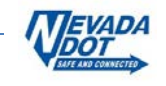

information about various functionalities.

# **2.3 Using the Menus to Invoke Commands**

Another way to invoke commands besides using toolbars is to choose commands from the menus on the Menu bar. These menus contain all the commands offered by toolbar buttons, in addition to several other commands.

- 1. To invoke a command in a window, click the menu name.
- 2. Then select a command from the drop-down list (Figure 2-7).

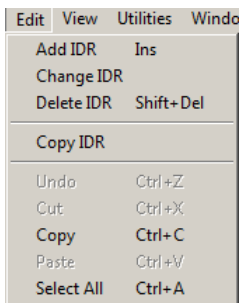

Figure 2-7. Edit Command and Shortcut Keys – Menu Bar

### **2.4 Shortcut Keys**

Within the View menu is a listing of shortcut keys, as they are commonly known, for accessing the PROJECTS and ITEMS buttons on the Window Toolbar (Figure 2-7). Several other shortcut keys may be found within the different drop-down menus, and with practice, you will become more efficient in maneuvering around in FieldManager.

## **2.5 Using List Windows**

A list window displays a list of records to work with. The Contracts list window always displays when FieldManager is first opened (Figure 2-6). Before changing records in a list window, select the record to work with by clicking on that record.

List windows display only the most important information about a record. To add or change a record in the list window, it is necessary to invoke the proper command before working with the record's data in a tab window (for information on tab windows, see Section 2.6). If the list window contains more records than can be displayed in the window, the window will contain a scroll bar used to view records further down in the list. Depending on the information displayed in the window, there could be a scroll bar to the right of the window and at the bottom of the window. The right scroll bar is for viewing up and down in the window, and the bottom scroll bar is for viewing from left to right (Figure 2-8).

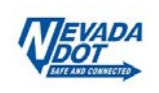

| FieldManager (Contract: 03618)<br>$\boldsymbol{\mathsf{x}}$<br>п |                                                                                                    |                               |                          |                     |                         |                           |              |              |              |                           |                  |                              |
|------------------------------------------------------------------|----------------------------------------------------------------------------------------------------|-------------------------------|--------------------------|---------------------|-------------------------|---------------------------|--------------|--------------|--------------|---------------------------|------------------|------------------------------|
| Edit<br>File                                                     | <b>View</b>                                                                                                    | <b>Utilities</b>              | Window                   | Help                |                         |                           |              |              |              |                           |                  |                              |
| П¢<br>Close                                                      | "<br>Add                                                                                                    | 围<br>Change                   | ⇘<br><b>Delete</b>       | ℒ<br>Review         | P<br><b>Cont Status</b> |                           | 77<br>Filter | I.<br>Sort   | rah<br>Print | άŠ<br>Refresh             |                  |                              |
| 頂<br>Docu                                                        | Items (Contract: 03618)<br>□<br>$\times$<br>Project: 60657C1C<br>INSTALL INFRASTRUCTURE. FAST PACKAGE H1<br>Category: 01<br>$\cdot$ |                               |                          |                     |                         |                           |              |              |              |                           |                  |                              |
| ÷                                                                | Contractor: <all></all>                                                                                                    |                               |                          |                     |                         |                           |              |              |              |                           |                  |                              |
| Contractors                                                      | Filter: < Show All><br><b>Find Item Code:</b><br>▼                                                                                  |                               |                          |                     |                         |                           |              |              |              |                           |                  |                              |
| ы<br>IDR:                                                        |                                                                                                    |                               | <b>Item Description</b>  |                     |                         | <b>Units</b>              |              | Item<br>Code |              | Quantity<br><b>Placed</b> | Quantity<br>Paid | <b>Authorize</b><br>Quantity |
| $\infty$<br>Diaries                                              |                                                                                                    | <b>HYDRO-SEEDING</b>          |                          |                     |                         | <b>ACRE</b>               |              | 2110260      |              | 0.000                     | 0.000            | 8 <sub>0</sub>               |
| 82                                                               | TYPE 1 CLASS B AGGREGATE BASE                                                                                                    |                               |                          |                     |                         | <b>TON</b>                |              | 3020130      |              | 0.000                     | 0.000            |                              |
| <b>Items</b>                                                     | SPECIAL CONCRETE SLAB (4-INCH)                                                                                                    |                               |                          |                     |                         | SQYD                      |              | 6131340      |              | 0.000                     | 0.000            | 41.0                         |
| இ                                                                | NO. 7 PULL BOX, MODIFIED                                                                                                    |                               |                          |                     |                         | <b>FACH</b><br>6230236    |              |              |              | 0.000                     | 9.000            | 48.C                         |
| Materials                                                        |                                                                                                    | NO. 9 PULL BOX, MODIFIED      |                          |                     |                         | 0.000<br><b>Right and</b> |              |              |              |                           | 0.000<br>50      |                              |
|                                                                  | <b>SPECIAL POLE</b>                                                                                                    |                               |                          |                     |                         |                           |              |              |              | ,000                      | 0.000            | 4.0                          |
| Stockpiles                                                       |                                                                                                    | <b>SPECIAL STEEL POLE</b>     |                          |                     |                         | <b>Bottom Scroll</b>      |              |              |              | 0.000                     | 0.000            | 20                           |
| 邼                                                                |                                                                                                    |                               | SPECIAL POLE, (MODIFIED) |                     |                         |                           |              |              |              | 0.000                     | 0.000            | 1.0                          |
| Estimates                                                        | SPECIAL DETECTOR INSTALLAT                                                                                                    |                               |                          |                     |                         | <b>FACH</b>               |              | 6230875      |              | 0.000                     | 0.000            | 70                           |
| 腎                                                                | <b>SPECIAL CABINET</b>                                                                                                    |                               |                          |                     |                         | <b>EACH</b>               |              | 6231055      |              | 0.000                     | 0.000            | 4.0                          |
| Cont Mods                                                        |                                                                                                    | <b>CIEJ IN UADNEMEN ETUEC</b> |                          | <b>ICT CIMITALI</b> |                         | <b>EACU</b>               |              | 6021061      |              | n nnn                     | 0.000            | $\overline{A}$               |
|                                                                  | h9040kmm<br>Rows 1 to 10 of 42<br>lora9.world                                                                                       |                               |                          |                     |                         |                           |              |              |              |                           |                  |                              |

Figure 2-8. Items List Window

If you double-click a record in a list window, FieldManager displays the information for the record in tab windows that you can modify.

When you have a record open for editing the entire contract is "Locked-out" for editing by other users.

List windows have right mouse button menus that contain frequently used commands.

- 1. To bring up a right mouse button menu, point the mouse on the record to associate the command with, and then click the right mouse button. The example below (Figure 2-9) is from the **Items** list.
- 2. You can add, change, and delete the item selected or just review the item or inquiries regarding the item.

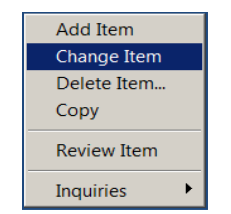

Figure 2-9. Right-click Mouse - Item Button Menu

#### **2.6 Using Tab Windows**

Tab windows contain dividing tabs, and they provide details about a record. They also allow a record's data to be changed and allow new records to be created. While list windows only display certain fields of information about the contract, tab windows go into greater detail and can be modified. Figures 2-10 & 2-11 identify some common elements of tab windows.

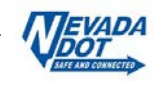

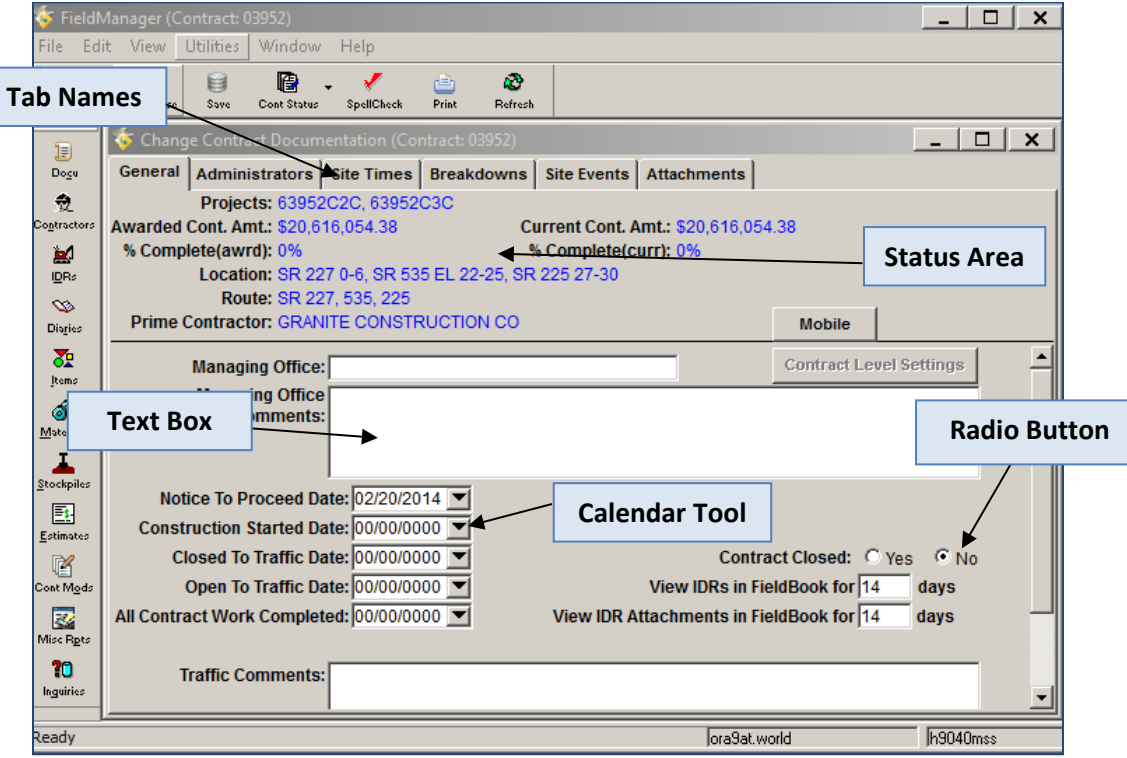

Figure 2-10. Change Contract Documentation Tab Window – General Tab

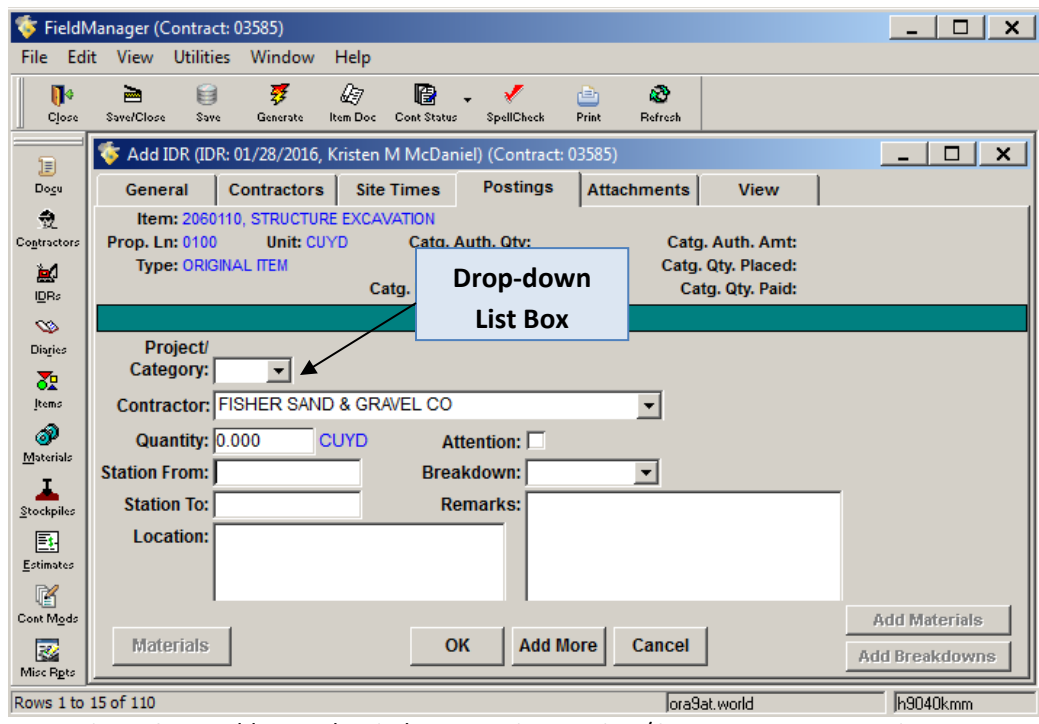

Figure 2-11. Add IDR Tab Window – Postings Project/Category Drop-Down List Box

The following are common elements that appear in tab windows:

• **Tab Names**: These define the tabs that may be clicked to access different information about a record.

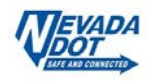

- **Status Area:** This area containing blue text cannot be modified. Various types of status areas may be displayed depending on the functionality of the tab window. • **Text Box:** Click in these fields to add to or modify field entries. • **Calendar Tool:** Click on the drop-down menu to quickly enter dates for date fields.
- **Radio Buttons:** Click on these buttons to make a restricted selection. Please note on the Contract Documentation tab page you cannot select the Yes radio button to close a contract. This is automatically done when HQ Construction Admin Section staff create and process the final payment.
- **Drop-down** A text box with an accompanying arrow on which to click to List Box: display a list of valid values from which to choose.

To advance to the next text box in a tab window, simply press the TAB key or click in the text box. Hold down the SHIFT key and press the TAB key to "back tab", which moves you back to the previous text box.

# **2.7 Using Modal Windows**

Modal windows require a response before continuing in the application. An example is shown in Figure 2-12. When a modal window appears, you will be unable to access the FieldManager menu and toolbars. Simply respond as appropriate to be able to continue.

|                          | Select Items for Contract: 03600       |                              | $\mathsf{x}$<br>□ |
|--------------------------|----------------------------------------|------------------------------|-------------------|
| <b>Find Item Number:</b> |                                        | Filter: <show all=""></show> | ▼                 |
| <b>Item Number</b>       | <b>Short Description</b>               | <b>Item</b><br><b>Unit</b>   |                   |
| 1100100                  | <b>TRAINING (1 TRAINEE)</b>            | <b>HOUR</b>                  |                   |
| 1100102                  | <b>TRAINING (2 TRAINEE)</b>            | <b>HOUR</b>                  |                   |
| 1100103                  | <b>TRAINING (3 TRAINEE)</b>            | <b>HOUR</b>                  |                   |
| 1100104                  | <b>TRAINING (4 TRAINEE)</b>            | <b>HOUR</b>                  |                   |
| 1100105                  | <b>TRAINING (5 TRAINEE)</b>            | <b>HOUR</b>                  |                   |
| 2000100                  | <b>SURVEY CREW</b>                     | <b>HOUR</b>                  |                   |
| 2010100                  | <b>CLEARING AND GRUBBING</b>           | LS.                          |                   |
| 2010110                  | CLEARING AND GRUBBING                  | FA                           |                   |
| 2010120                  | CLEARING AND GRUBBING                  | <b>ACRE</b>                  |                   |
| 2010130                  | <b>CLEARING AND GRUBBING</b>           | <b>STA</b>                   |                   |
| 2010140                  | CLEARING AND GRUBBING                  | <b>MILE</b>                  |                   |
| 2010150                  | <b>RURAL CLEARING</b>                  | L.S.                         |                   |
| 2010160                  | <b>RURAL CLEARING</b>                  | FA                           |                   |
| 2010170                  | <b>URBAN CLEARING</b>                  | LS.                          |                   |
| 2010180                  | <b>URBAN CLEARING</b>                  | FA                           |                   |
| 2010190                  | <b>URBAN CLEARING</b>                  | <b>ACRE</b>                  |                   |
| 2010200                  | <b>REMOVE STUMPS</b>                   | <b>EACH</b>                  |                   |
| 2010230                  | <b>TRIM TREES</b>                      | <b>EACH</b>                  |                   |
|                          |                                        |                              |                   |
|                          | <b>Select</b><br><b>Filter</b><br>Sort | <b>Cancel</b><br><b>Help</b> |                   |

Figure 2-12. Modal Window – Select Items for Contract Window

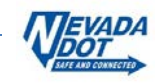

# **2.8 Changing the Way Windows Are Displayed**

FieldManager windows display in several ways to help organize the work being done. Figure 2- 13 shows the locations on which to click to resize or re-organize several parts of a list window.

|                                   |                |                                        | FieldManager (Contract: 03952)   |                                   |                     |                                             |              |                     |                           |                              | n                      | $\mathsf{x}$              |
|-----------------------------------|----------------|----------------------------------------|----------------------------------|-----------------------------------|---------------------|---------------------------------------------|--------------|---------------------|---------------------------|------------------------------|------------------------|---------------------------|
| File                              | Edit.          | View                                   | <b>Utilities</b>                 | Window <sub>1</sub>               | Help.               |                                             |              |                     |                           |                              |                        |                           |
|                                   | Column         | $\mathbf{B}$ $\mathbf{A}$ $\mathbf{A}$ | œ<br>Change                      | ⇘<br><b>Delete</b>                | ₽.<br><b>Review</b> | B<br>Cont Status                            | Y<br>Filter  | <b>IA</b><br>Column | æ.<br>Refresh             |                              |                        |                           |
|                                   | <b>Heading</b> |                                        | ns (Contract: 03952)             |                                   |                     |                                             |              | <b>Heading</b>      |                           |                              | □                      | $\boldsymbol{\mathsf{x}}$ |
|                                   | <b>Border</b>  |                                        | l: I <all></all>                 | $\overline{\phantom{0}}$          |                     | Category: <all> -</all>                     |              |                     |                           |                              | <b>Window</b>          |                           |
| $\frac{1}{2}$<br>Contractors<br>劃 |                | <b>Find Item Cpt:</b>                  | Contractor: <all></all>          |                                   |                     |                                             |              | ⊻                   |                           | Filter: <show all=""></show> | <b>Border</b>          |                           |
| <b>IDRs</b>                       |                | <b>Item</b><br>Code                    |                                  |                                   | Item Description    |                                             | <b>Units</b> | Prop.<br>Line       | <b>Quantity</b><br>Placed | <b>Quantity</b><br>Paid      | Authorized<br>Quantity |                           |
| $\infty$<br>Diaries               |                | 2020476                                |                                  | <b>REMOVE AND RESET GUARDRAIL</b> |                     |                                             | LFT          | 0015                | 0.000                     | 0.000                        | 8,689.000              |                           |
|                                   |                | 2020875                                |                                  |                                   |                     | <b>REMOVAL OF LIGHTING AND/OR SIGN EACH</b> |              | 0020                | 0.000                     | 0.000                        | 2.000                  |                           |
| 盈<br>Items                        |                |                                        | 2020895 REMOVE LIGHTING FIXTURES |                                   |                     |                                             | <b>EACH</b>  | 0025                | 0.000                     | 0.000                        | 47.000                 |                           |
| ல                                 |                | $\left  \cdot \right $                 |                                  |                                   |                     |                                             |              |                     |                           |                              |                        |                           |
|                                   |                | Rows 1 to 6 of 105                     |                                  |                                   |                     |                                             |              |                     | lora9at.world             |                              | h9040mss               |                           |

Figure 2-13. FieldManager Item Window – Re-sizing or re-organizing columns

The size and organization of a window can be changed as follows:

- **Resizing windows**: To resize a window, rest the mouse pointer on the border of the window until it displays as a double-arrow. Click and hold the mouse button to "grab" the window edge and drag the window border to any size.
- **Resizing columns**: To resize a column, rest the mouse pointer on the border between two column headings, to the right of the column to be resized, until it displays as a bar with two arrows pointing to each side. Click and hold the mouse button to "grab" the column edge and drag the column to the right or left, increasing or decreasing its width.
- **Re-ordering columns**:To reorder columns, click in the column heading so that FieldManager software highlights the entire column. Hold down the mouse button in the heading, and FieldManager software will display a faint gray bar down the length of the column. Continue to hold down the mouse button, and as you move the mouse, the gray bar will move. Release the mouse, and the column will be ordered in the window wherever the gray bar rests.

Choosing the **Tile Vertical**, **Tile Horizontal**, **Layer** or **Cascade** command from the **Window** menu will also display the window in a different way, according to standard Windows functionality.

# **2.9 Changing Your Password**

1. To change your password, log on to FieldManager with your old password.

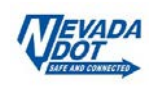

- 2. Go to **Utilities** from the menu bar and choose **Change Password** from the menu list to display the Change Password window (Figure2-14).
- 3. Enter your Old Password and your new password in the required fields. Click Ok.

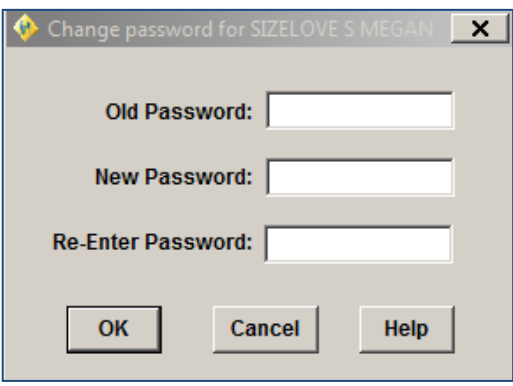

Figure 2-14. Change Password Window

# **2.10 Using Spell Check**

The spell check utility is provided whenever the user can modify data in a tab window.

- 1. You can choose to check the spelling for each modifiable text field in the window by choosing **Spell Check** from the **Utilities** menu.
- 2. You can limit the spell check to the current field by choosing **Spell Check** from the right mouse button menu.
	- $\triangleright$  For example To spell check an entire window:
		- a. Select a contract from the Contracts list window.
		- b. Click the CHANGE button on the Window Toolbar.
		- c. Go to **Utilities** from the menu bar and choose **Spell Check**.
		- d. This will prompt the spell check utility to examine the current tab window for every modifiable text field that contains information (Figure 2-15). This window is similar to those found in many word processing programs.
		- e. Respond as you would to any spell check utility.

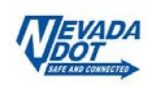

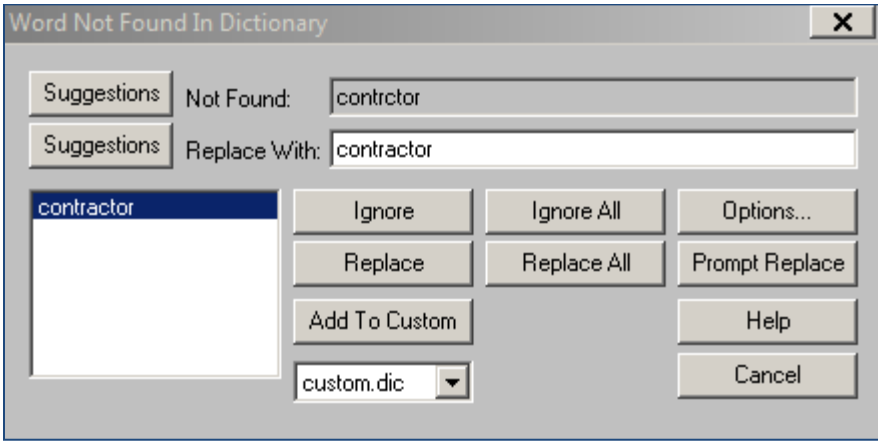

Figure 2-15. Spell Check Window

## **2.11 Finding Information**

FieldManager provides several different functions to help find specific information quickly and easily.

### **2.11.1 Using the Find Feature on List Windows**

The top left corner of most list windows contains a **Find** text box, similar to a search box, used to advance to a specific record in a list window.

- 1. Enter the first few numbers or letters of the value for the field identified in the text box label. The highlight in the list window advances to the first record in the list that matches the information specified for the field (Figure 2-16).
- 2. To change the field on which the search is based, double-click on the column heading desired to appear in the text box label.

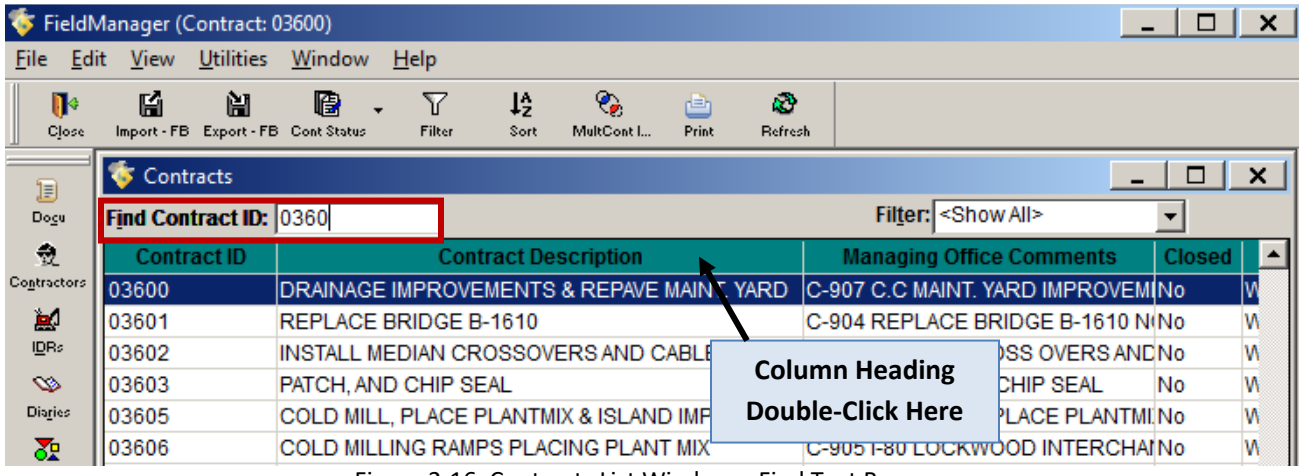

Figure 2-16. Contracts List Window – Find Text Box

### **2.11.2 Sorting List Windows**

It is often helpful to sort the information in List Windows in ascending or descending order. There are several ways to perform simple and advanced sort lists in FieldManager.

Single field sorting technique:

1. To sort a list window, double-click in the column header of the field to sort. The first time you double-click, FieldManager performs an ascending sort.

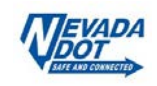

2. Double-click a second time, and it performs a descending sort.

It is also possible to sort a list window in ascending or descending order according to specific fields and up to 6 fields may be chosen to sort by (Figure 2-17).

Multiple fields sorting technique:

- 1. To sort a list window, click on the **SORT** button **Frame** from the Window Toolbar, and select a field from the drop-down list in the Order By text box.
- 2. Click either the "Ascending" or "Descending" radio button. If you select "Ascending", FieldManager lists numeric records from lowest to highest first, and then sorts from A to Z. "Descending" reverses this order.
- 3. To sort by an additional field, select it in the **Then By** text boxes, and choose "Ascending" or "Descending" to determine the order in which those fields are sorted.
- 4. Click the **More** button to display additional **Then By** text boxes.
- 5. Click the **Apply** button to complete the sort.

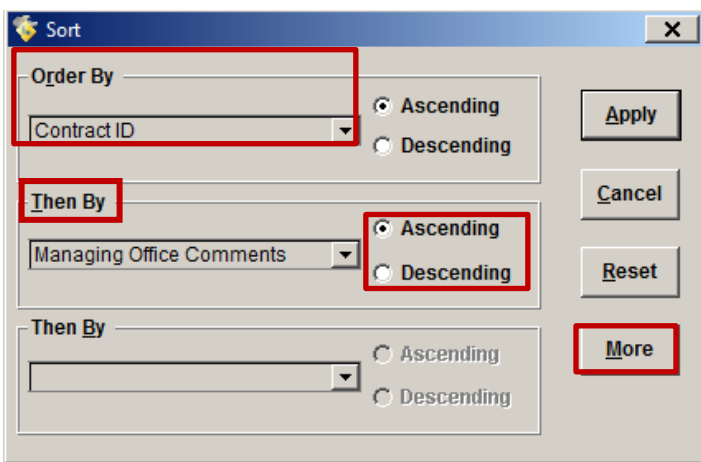

Figure 2-17. Sort Window

When multiple fields are chosen, FieldManager will first sort the records based on the choice of column heading and sort order specific in the **Order By** box (the first choice in the Sort window). Then, with that original sort in place, it will sort by each successive column heading and sort order specified in the Then By box.

If you have entered sort criteria and then decide to retain the original sort, click the RESET button to return the window to the previous sort criteria.

#### **2.11.3 Filtering List Windows**

List windows can be filtered so that only records with a specific set of information will display. One or more filter criteria may be specified using the column, operator, and value of the filter. Filters may also be saved for future use.

1. To filter a list window, begin by clicking the Filter button Filter on the Edit Toolbar; this will display the Filter Window (Figure2-18).

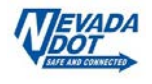

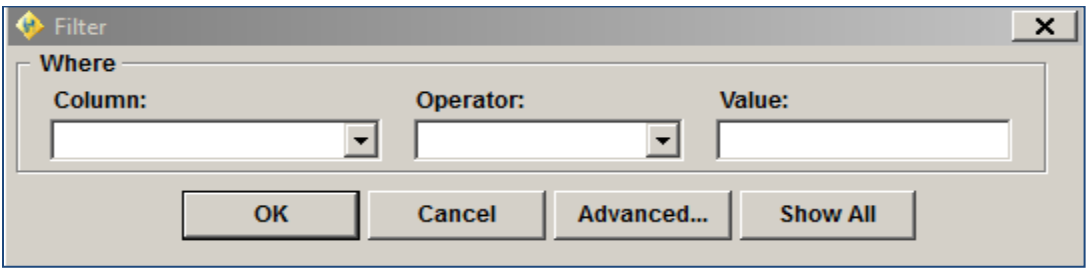

Figure 2-18. Filter Window

- 2. Click on the down arrows in the Column and Operator fields to display lists of values from which to choose (Figure 2-18).
	- **Note:** The Column field lists the names of all the columns in the list window on which the filter can be based. The Operator field has a separate scrolling area with operators that can be used to narrow the filter. The last four operators – *Contains, Does not Contain, Like*, and *Not Like* – rely on pattern matching. The *Contains* option narrows the search and only lists entries that contain the given text anywhere within the data. Alternatively, the *Does not Contain* option only lists entries that do not include the given text. The *Like* option narrows the search and only lists entries that match the given text at the beginning of the data. In contract, the *Not Like* option only lists entries that exclude the given text at the beginning of the date.
- 3. Type your information in the Value field. This designates the filter criterion which marks the limit of the sort, or data you are trying to match.
- 4. Click **OK** to apply the filter to the list window or CANCEL to cancel the filter and return to the last window.

#### **Using an Advanced Filter**

Clicking the **Advanced** button in the Filter window displays an expanded version of the Filter window in which to select multiple rows of filter criteria and save any filters created (Figure2- 19). Within this window, you can name the filter in the Name field so that it may be saved and used again.

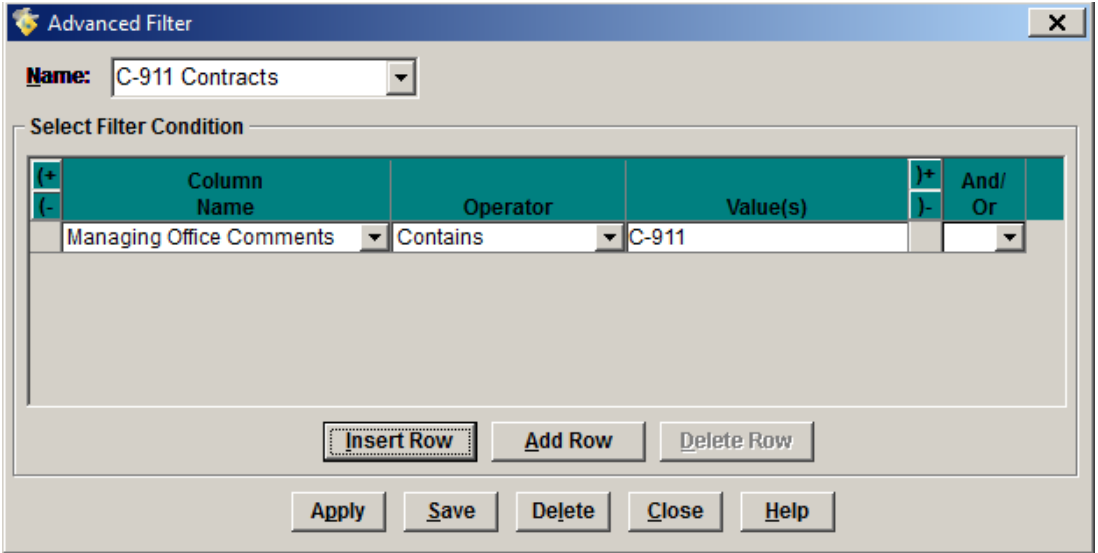

Figure 2-19. Advanced Filter Example – Contract List for a Crew

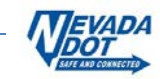

- 1. In the Select Filter Condition area, set the conditions for the *Column Name, Operator, and Value(s)* fields just as with a simple filter.
- 2. To add additional rows of filter criteria, click the **Insert Row** button at the bottom of the window and enter the appropriate values. Each time a row is inserted, FieldManager will place it above the currently selected row. To add a row of criteria at the bottom of the list of rows, click the **Add Row** button. To delete a row of criteria, select the row and click the **Delete Row** button.
- 3. Once several rows of filter criteria have been entered specify whether the filter finds information that contains all or only some of the filter criteria. To do this, choose an **And** / **Or** operator between rows. **And** finds records that meet both criteria, and **Or** finds records that meet one or the other criterion. Select **And** / **Or** from a drop-down list attached to the field.
- 4. There may be times when two rows of criteria are needed. In this case, parentheses marks may be used to group rows in a filter. To group two rows of criteria, highlight the first row of criteria and click on the (+ button to insert an open parenthesis mark before the criteria. Then, select the second row and click +) button to insert a close parenthesis mark. To remove a parenthesis, select the row where the parenthesis is, and click the (- or) buttons.
- 5. Once all the filter criteria have been entered, click **Save** to save the filter, **Close** to close the filter without applying it to the window, or **Apply** to apply the filter to the window. If you click **Close** or **Apply** and have not saved the filter, FieldManager will ask if you want to save the filter. To do so, enter a filter name in the Name field.
- 6. To delete an existing advanced filter, open the Advanced Filter window. Select the filter from the Name field, click the **Delete** button, and then click OK when FieldManager asks to verify the deletion.

# **2.12 Refreshing Data in a Window**

While working in FieldManager software, there are many times when you may have several windows open at once. As you work in one window, the information in the other window may be affected by changes you make in the first. Normally the changes are not reflected in the other windows until you close and re-open those windows. You can, however, use an option in FieldManager software to refresh or update the information in the other windows without having to exit those windows.

1. To ensure that you are viewing the most updated information for all open windows, click **Refresh** on the Window Toolbar, or alternatively, select **Refresh** from the View menu (Figure 2-20). FieldManager software will update the information in the windows according to any changes made in the system that affect those windows.

|             |                         |        | FieldManager (Contract: 03556) |              |             |      |       |         | - | $\overline{\phantom{a}}$ |  |
|-------------|-------------------------|--------|--------------------------------|--------------|-------------|------|-------|---------|---|--------------------------|--|
| <b>File</b> |                         |        | Edit View Utilities            | Window       | <b>Help</b> |      |       |         |   |                          |  |
| N۰          |                         | Parent |                                |              |             | 12   | e     | k)      |   |                          |  |
|             | <b>Refresh</b><br>Close |        |                                | Ctrl+Shift+H | Filter      | Sort | Print | Refresh |   |                          |  |

Figure 2-20. Examples of Refresh

 **Note**: FieldManager software will only refresh windows according to information that has been saved in the system. In other words, you will need to click **Save** or **Save/Close**

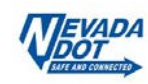

in a window before that window's changes can be used to refresh any other open windows.

With that said, each window you open WILL NOT close until you physically close it. You can have multiple windows at one time, but it is a good practice is to close window as you are done with them, as it can get interesting, as explained in the above paragraphs.

# **2.13 Using the Print Option**

The Print option is always displayed on the Window Toolbar, and it may be used to print inquires, reports, and list window contents. The Print dialog box is similar to those found in many word processing programs. Respond as you would to any print utility.

### **2.13.1 Printing Reports from List Windows**

Certain list windows allow you to print reports, as well as list contents directly from the list window. These are the list windows from which you can print reports:

- IDR List
- Daily Diary List
- Estimates List
- Contract Modifications List
- Miscellaneous Reports: Notice of Change in Construction Status List
- Miscellaneous Reports: Weekly Report of Time Charges List
- 1. To print reports, open the list window and select one or more rows for which you want to print reports.
- 2. Click **Print**. FieldManager software opens a Print Options window containing two or more option buttons (Figure 2-21).

The first option is the Print List option. If you select this option, FieldManager software will print the contents of the list window. The other option prints the reports for the rows selected in the list window. If you select this option for multiple reports, you can print all reports as one job by selecting the Consolidate into one print job check box. One advantage of doing so is that if you are printing to a PDF writer, you can save all reports to one PDF file, rather than saving separate PDF files for each report.

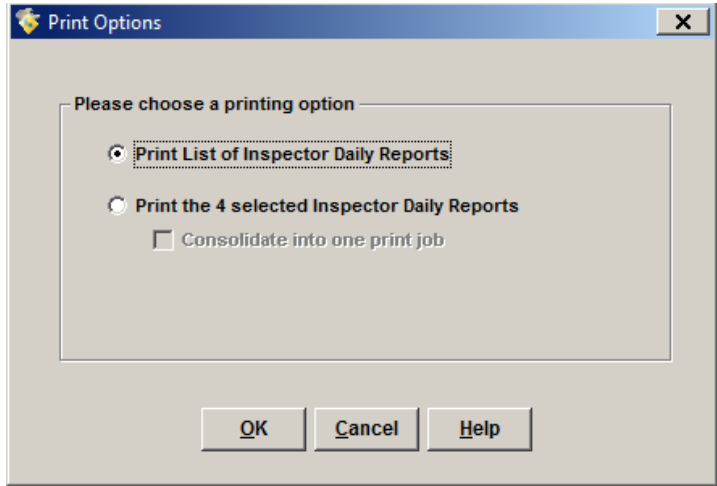

Figure 2-21. Print Option Window (for the IDR List Window)

3. To print the reports, select the options for the reports you wish to print and click OK. FieldManager software displays the Print dialog box (Figure 2-22).

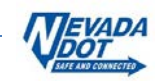

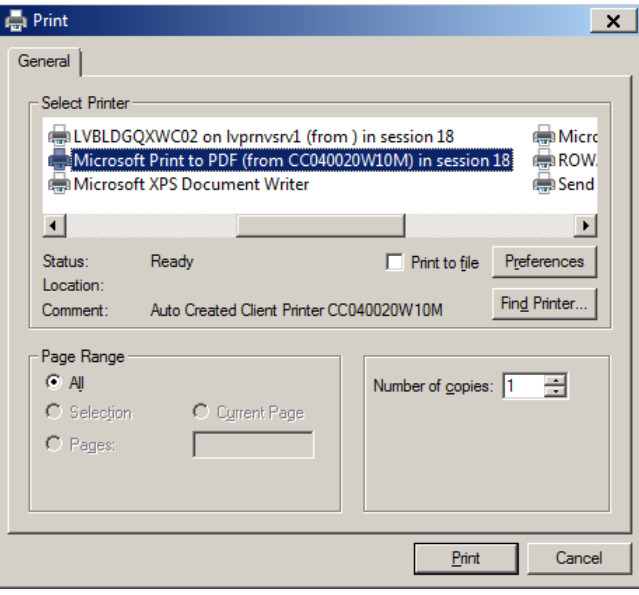

Figure 2-22. Print Dialog Box

4. Click the **Print** button in the Print dialog box. If more than one report was selected in the list window, FieldManager software displays a Progress Meter window so that you can monitor the progress of you print job.

### **2.14 Using Online Help**

Experienced and new computer users alike will appreciate the online Help system provided with the FieldManager software. Help provides a quick reference to menu commands and window fields, and it answers many questions about FieldManager software. It is designed to be the user's main reference and guide along with this document.

FieldManager software's online Help works like Help in Microsoft applications. Links, identified by green, enable the user to go directly to related topics. In addition, FieldManager software's online Help is context sensitive, meaning that users can readily access information geared toward the activity taking place on the screen. The context sensitive aspect of Help is available at various times by choosing **Help** from the right mouse button menu, or in some modal windows, by clicking Help that displays.

#### **2.14.1 Using the Using Help Menu Choice**

Go to the **Help** menu and choose **Using Help** or press the F1 key to learn more about using FieldManager's online Help.

#### **2.14.2 Using the Contents and Index Menu Choice**

Go to the **Help** menu and choose **Contents and Index** or press the FieldManager Help Topics window to display a table of contents and index of the major topics in Help.

#### **2.14.3 Using the Keyboard Menu Choice**

Go to the **Help** menu and choose **Keyboard** to display helpful information about using the keyboard to access software shortcuts.

#### **2.14.4 Using the Glossary Menu Choice**

Go to the **Help** menu and choose **Glossary** to access FieldManager software's glossary of terms.

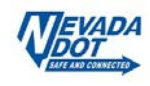

## **2.14.5 Using the Technical Support Menu Choice**

Go to the **Help** menu and choose **Technical Support** to open a window displaying the names and phone numbers of persons in your agency available for help on specific topics.

### **2.14.6 Using the About FieldManager Menu Choice**

Go to the **Help** menu and choose **About FieldManager** to open a window displaying release information about your FieldManager software.

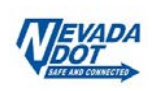